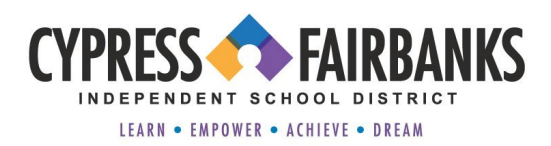

## **CY-FAIR ISD SUBSTITUTE APPLICATION PROCESS**

Cypress-Fairbanks Independent School District is committed to hiring outstanding substitute applicants who meet our district standards. We accept applications throughout the year and encourage you to apply online.

All applicants must complete an online application for the position(s) that you wish to be considered for. Please be sure to review the qualifications of the position for which you will be applying before submitting your application.

### **Online Application Instructions:**

- 1. To begin a new application, choose a job from the available listings on the CFISD Job Listings page: [Apply online to be a substitute.](https://cfisd.tedk12.com/hire/Index.aspx)
- 2. In the Search field, type **"Substitute"** and select the position you are interested in applying for.
- 3. Click the **"Apply"** button.

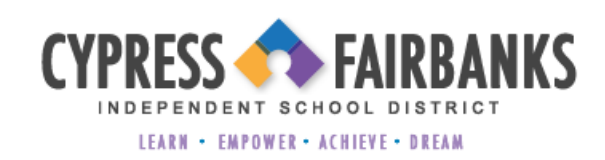

**Job Listings FAO** 

#### Welcome

To begin a new application, choose a job from the available listings below. After your information is complete, you will receive a confirmation number, and your information will be saved allowing you to return at any time to submit additional applications.

Please be sure and remember your username and password for use on future applications.

Current CFISD employees must click on INTERNAL at the top of the page to view postings that are intended for CFISD employees only. Enter your valid CFISD email address when prompted. Log in at the top of the page using your regular username and password. If you do not have a login, enter the information to create the new profile.

\*You do not have to repeat this process after the initial setup; however, you do need to log in to view these postings.

**Menu** 

Sign Up for Job Alerts **View Job Listings** I forgot my Username or Password

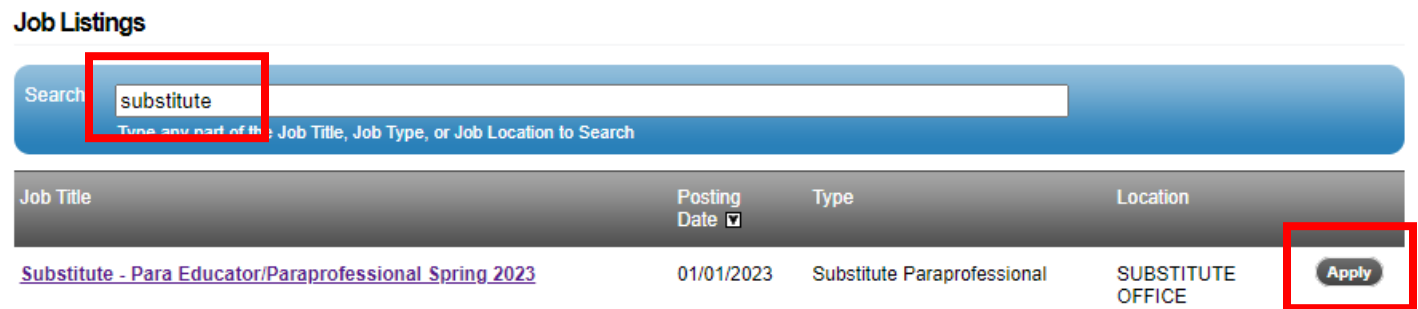

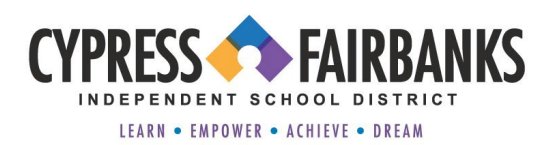

4. In the upper right hand side of the page under "**Apply Now"**, click **"Apply for this Position."**

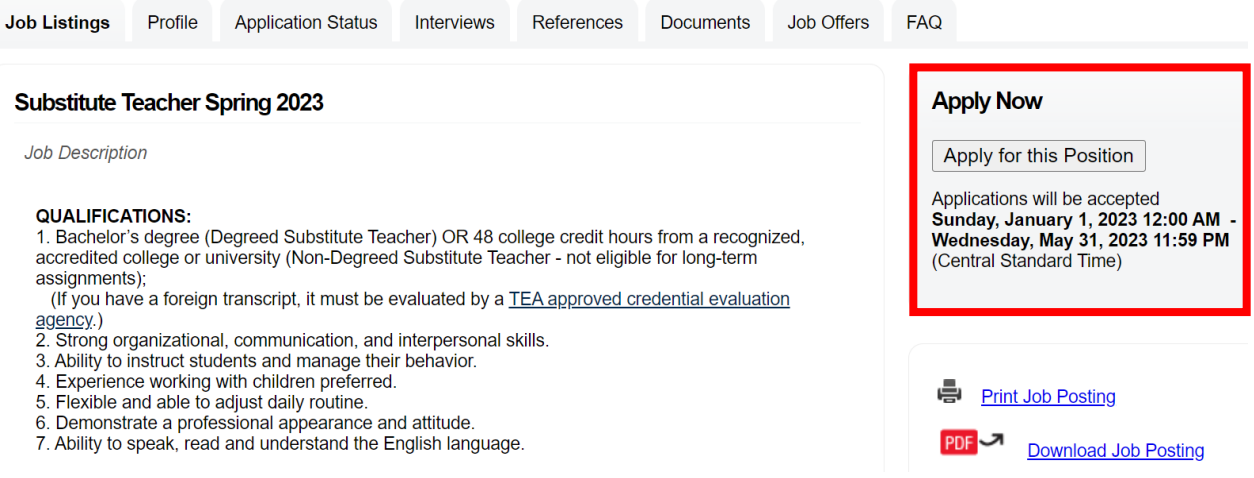

- 5. If you are a new applicant, click **"Create New Account and Apply"**. Be sure to remember your Username and Password for use on future applications.
- 6. If you have already created an account, enter your Username and Password under **"I already have a Hire account with Cypress-Fairbanks Independent School District"** and click the **"Sign In" button**.
- 7. If you have an account but do not know your Username or Password, click **"I forgot my Username or Password".** Temporary login credentials will be sent to the email address provided.
- 8. If you have an application on file with another TalentEd Hire District, under **"I want to transfer my account"**, enter your email address and password for the other district.

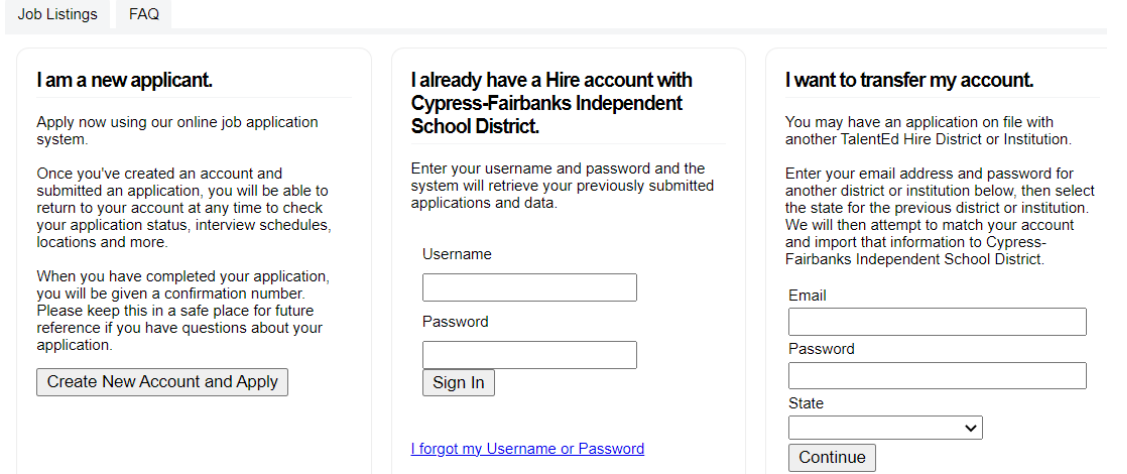

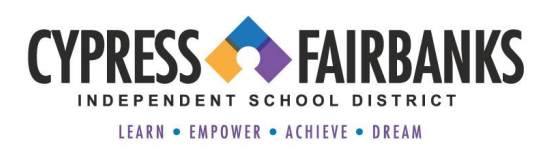

9. To avoid delays in processing your online application, each section must be completed. As the sections are completed and to advance to the next page, click the **"Save and Continue"** button at the bottom of each page.

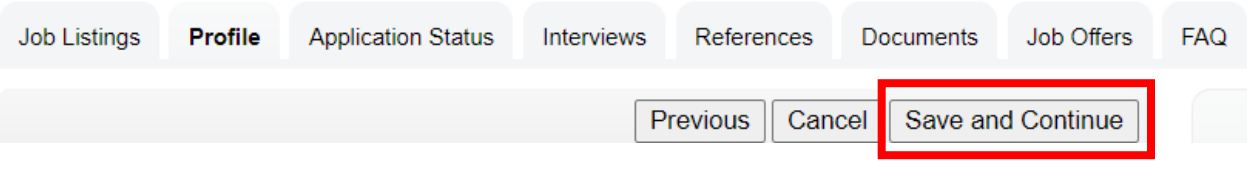

As each tab is completed, it will automatically be reflected in the **"Application Progress"** on the right side of the screen.

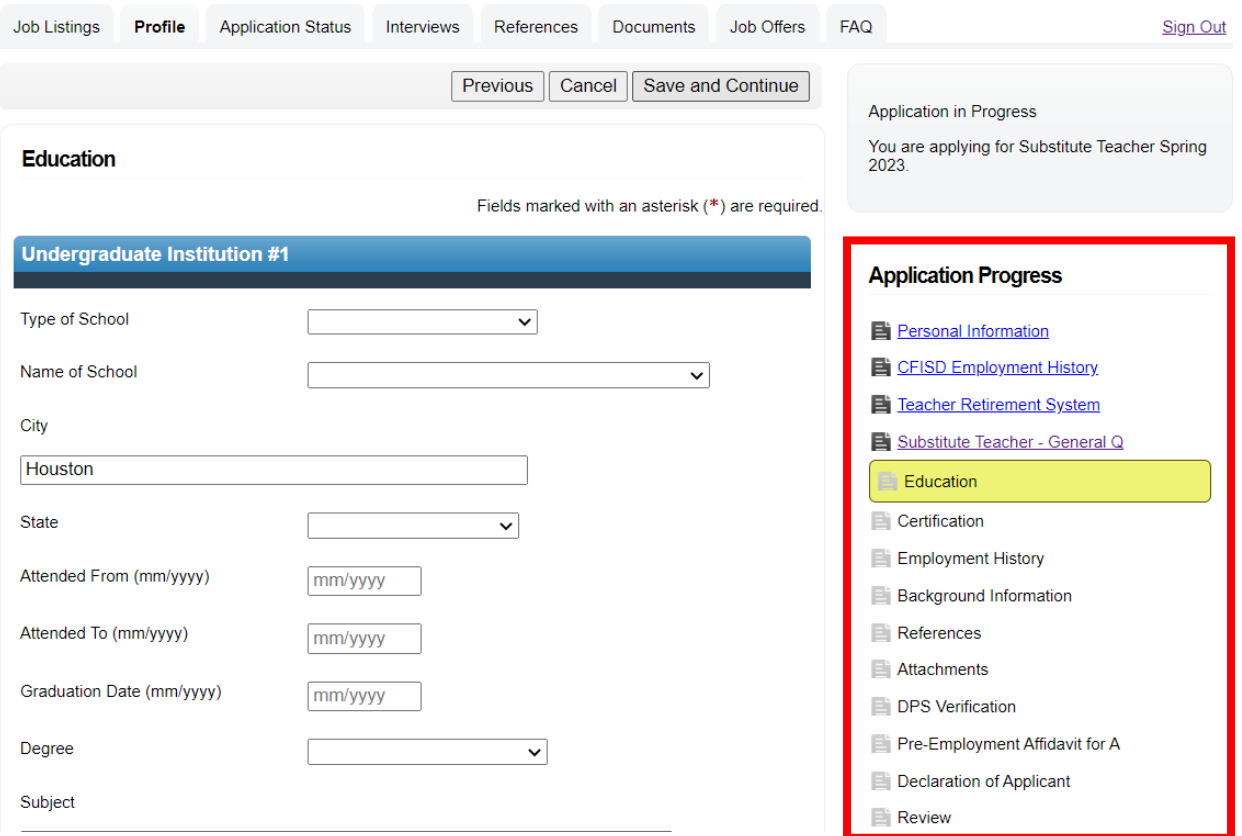

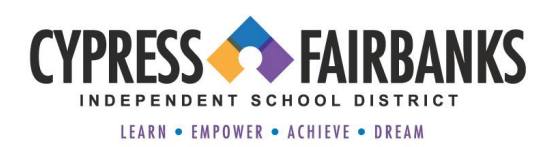

## **Adding References:**

The name and email address of at least one (1) current or previous professional reference should be entered on the Reference page of the application. **References from family members and friends will not be accepted.** 

A Reference Check Questionnaire will be emailed to each Reference automatically from TalentEd, the district's applicant tracking system once your application is submitted.

- 1. Click **"Add a New Reference".** Fields marked with an (\*) are required fields. Reference letters are not required and should not be attached.
- 2. Click the **"Save"** button located at the bottom of the page.
- 3. Repeat steps 1 and 2 to add more references.

### **References**

One (1) reference is required. REFERENCES FROM FAMILY OR FRIENDS ARE NOT ACCEPTABLE. References must be from a current or former supervisor/manager or colleague in a paid or volunteer position. If you have worked in Cy-Fair ISD in any capacity, a reference from a principal or direct supervisor must be submitted. References must have been submitted within the last 12 months. Please do not attach a reference letter in this section. This is an optional field and is NOT REQUIRED.

#### You must select at least 2 references to continue.\*

Select/Deselect All

Add a New Reference

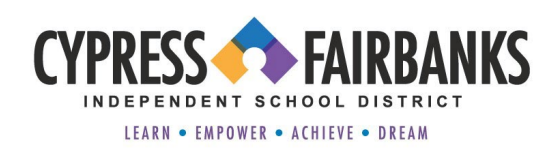

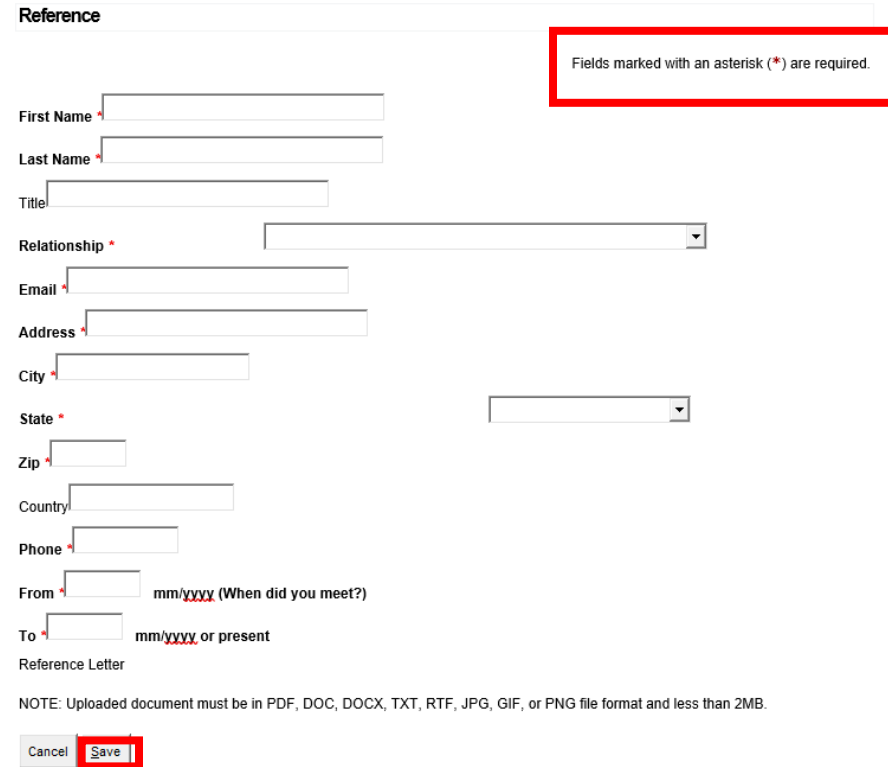

## **Deleting and Editing References:**

- 1. To delete a reference, click "**Delete"** in the upper right corner of the Reference box.
- 2. To edit a reference, click "**Edit Reference"** in the lower right corner of the Reference box.
- 4. Click "**Save and Continue"** at the bottom of the screen once the final reference has been entered.

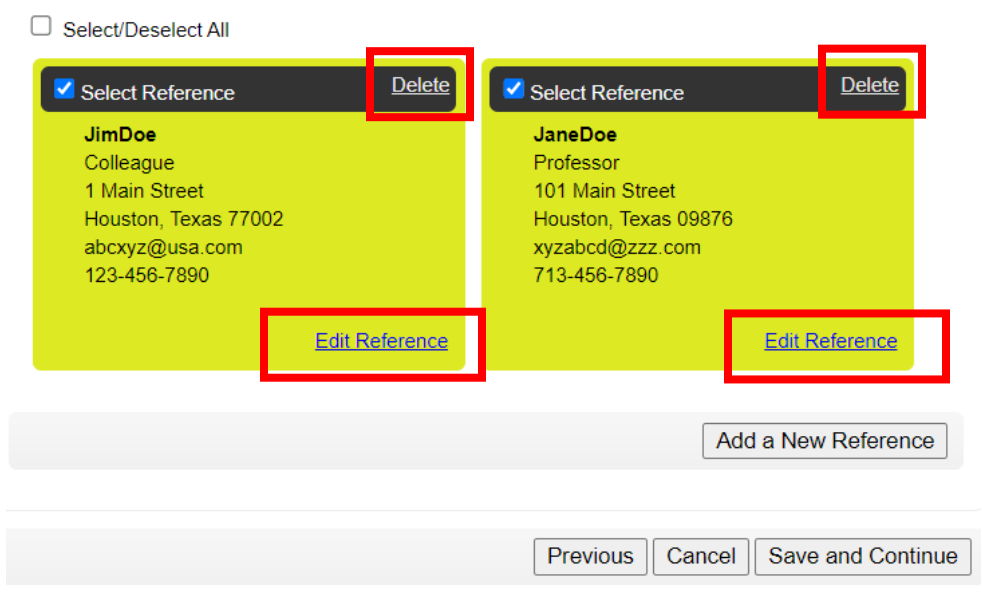

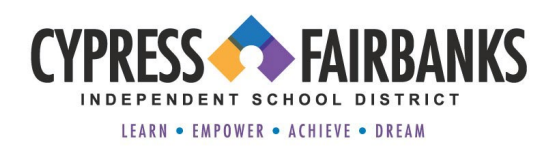

## **Attaching Documents:**

ŀ

A copy of your resume and transcript must also be attached to your online application. The transcript should contain the name of the degree awarded and/or date conferred. A photocopy of your diploma will also be accepted in lieu of the transcript.

## **If your degree was received outside of the United States, it must be evaluated by a [TEA](https://tea.texas.gov/texas-educators/certification/out-of-state-certification/certification-based-on-credentials-from-another-country)  [approved credential evaluation agency.](https://tea.texas.gov/texas-educators/certification/out-of-state-certification/certification-based-on-credentials-from-another-country)**

If you do not have a degree, your transcript must confirm the successful completion of at least 48 college credit hours.

- 1. Click the **"Choose File"** button and select the desired document that you wish to attach to your online application.
- 2. Click **"Save and Continue"** at the bottom of the page.

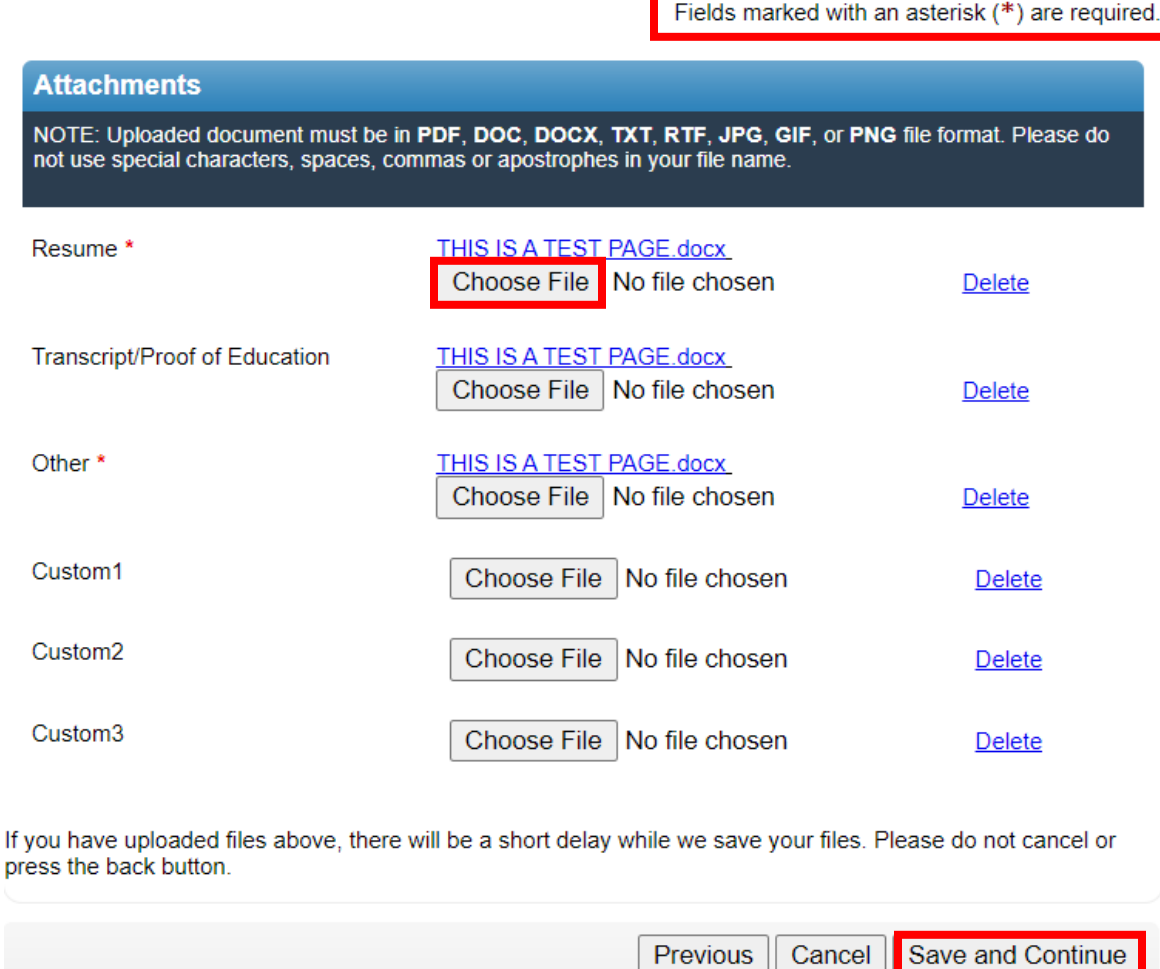

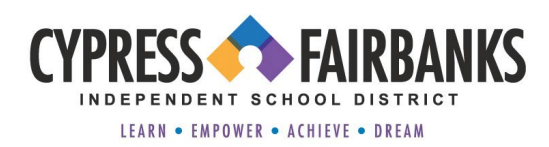

## **DPS Verification:**

- 1. Carefully read over the DPS Verification screen and complete each of the required fields marked with an (\*) asterisk.
- 2. Click **"Save and Continue"** at the bottom of the page.

#### **DPS Verification**

Fields marked with an asterisk (\*) are required.

#### I, John Doe,

acknowledge that a Computerized Criminal History (CCH) check may be performed by accessing the Texas Department of Public Safety Secure Website and may be based on name and DOB identifiers. (This is not a consent form, but serves as information for the applicant.) Authority for this agency to access an individual?s criminal history data may be found in Texas Government Code 411; Subchapter F.

Name-based information is not an exact search and only fingerprint record searches represent true identification to criminal history record information (CHRI), therefore the organization conducting the criminal history check is not allowed to discuss with me any CHRI obtained using the name and DOB method. The agency may request that I also have a fingerprint search performed to clear any misidentification based on the result of the name and DOB search.

In order to complete the fingerprint process I must make an appointment with the Fingerprint Applicant Services of Texas (FAST) as instructed online at www.txdps.state.tx.us /Crime Records/Review of Personal Criminal History or by calling the DPS Program Vendor at 1-888-467-2080, submit a full and complete set of fingerprints, request a copy be sent to the agency listed below, and pay a fee of \$25.00 to the fingerprinting services company.

Once this process is completed the information on my fingerprint criminal history record may be discussed with me.

#### DPS Computerized Criminal History (CCH) Verification

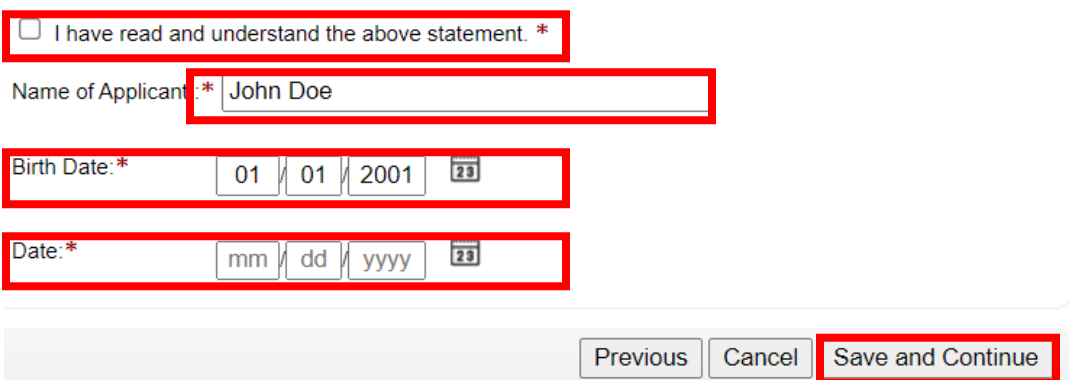

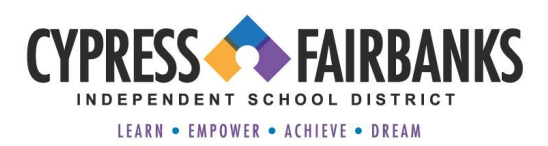

# **Pre-Employment Affidavit for Application:**

- 1. Answer each question on the Pre-Employment Affidavit page. Fields marked with an asterisk (\*) are required.
- 2. Click **"Save and Continue"** located at the bottom of the page.

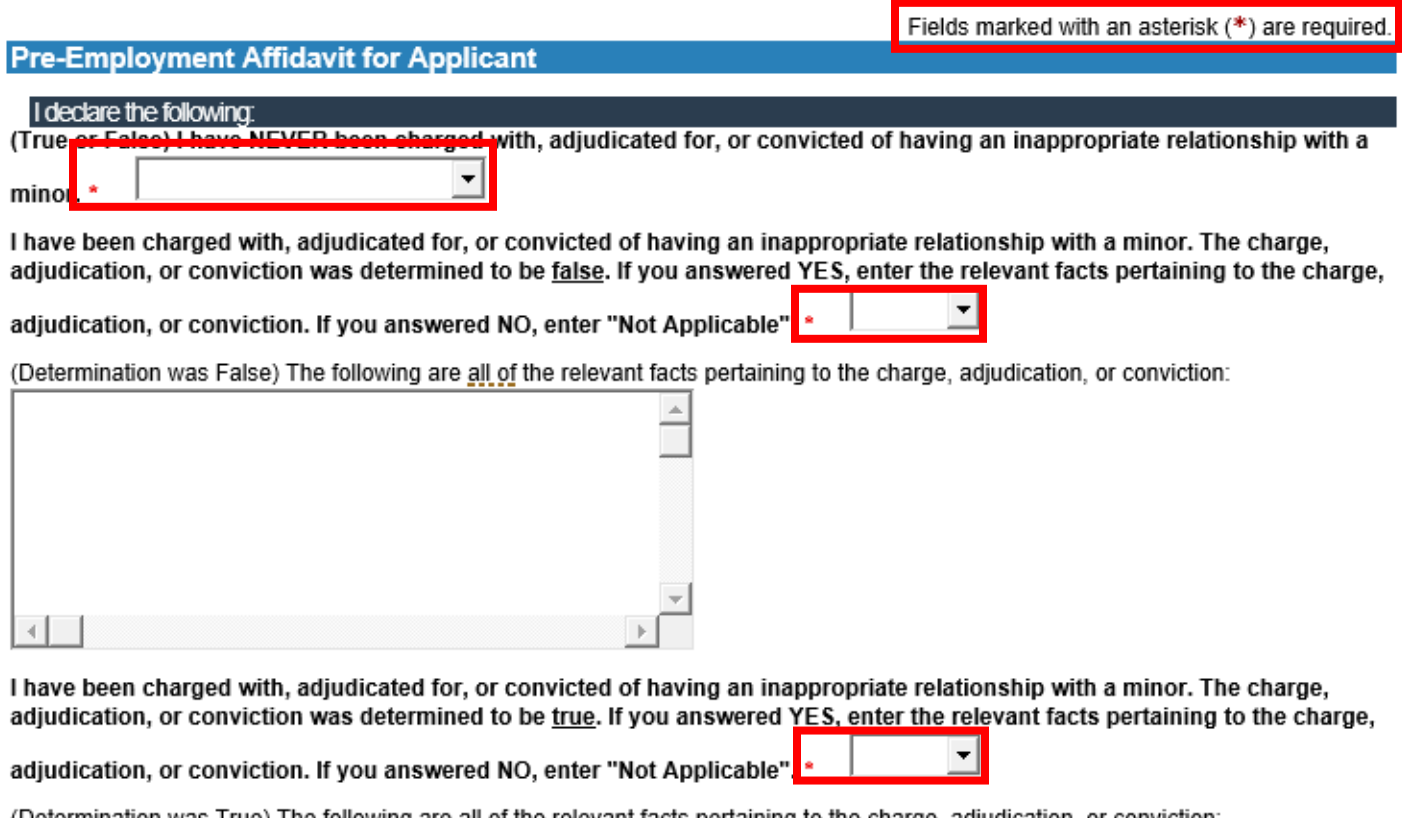

of the relevant facts pertaining to the conget adjudication, or conviction: (Determination was True) The following are all of the relevant facts pertaining to the charge, adjudication, or conviction:

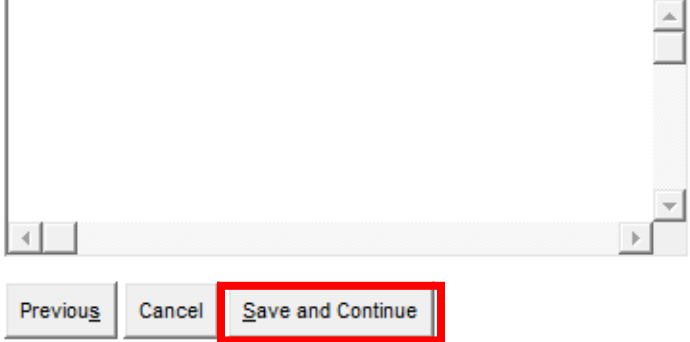

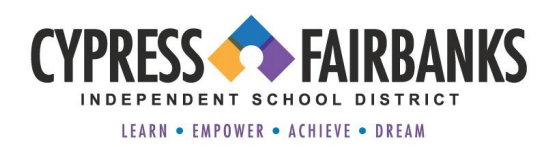

# **Declaration of Applicant:**

- 1. Answer each question on the Declaration of Applicant page. Fields marked with an asterisk (\*) are required.
- 2. Click **"Save and Continue"** at the bottom of the page.

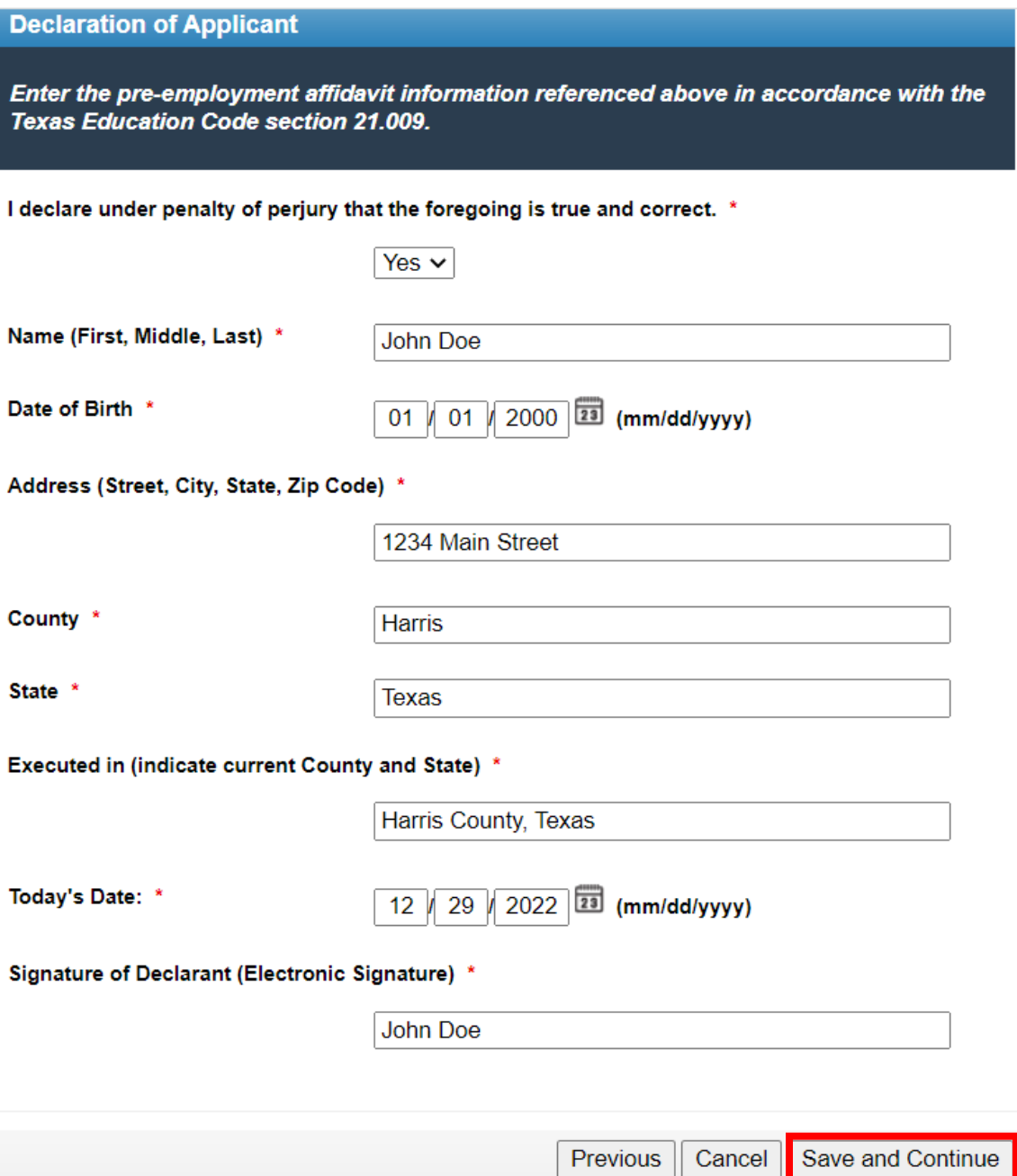

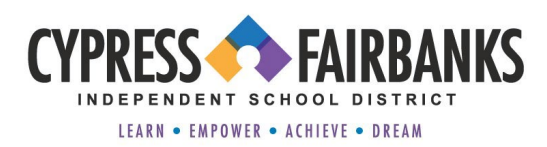

# **Review Your Information:**

Once your application is complete, please carefully review your entries. If you need to make any changes, click the link of the section that needs updating under **"Application Progress**".

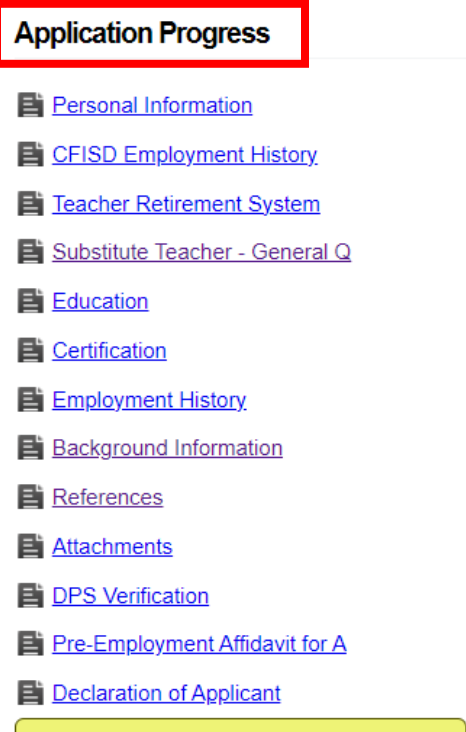

Review

Complete the required fields in the **Application Confirmation Statement**.

**IMPORTANT -** Your application is not complete until you hit the **"Save and Submit"** button located at the bottom of the page and receive a confirmation number.

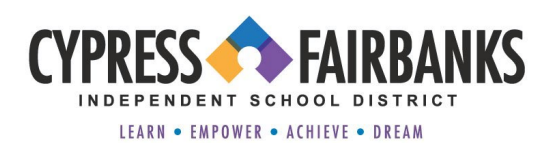

#### **Application Confirmation Statement**

I affirm that all information set forth in this application is accurate, truthful and complete. If I am employed by the School District, I will abide by all Board of Education and school policies, work on assigned committees, and continue my professional growth to the best of my ability and within reasonable and personal standards. I grant permission for school officials to obtain a personal record check from the federal, state, county, and/or local law enforcement agencies and Division of Family Services; also a credit history check may be made. I release individuals listed as references and current or former employers from any liability for information given in response to a request for an employment reference. I understand that I will be required to take a drug test and physical exam prior to assuming any position for which I may be employed. In the event that I am employed by the District and in the further event that I have provided false or misleading information in this application or in subsequent employment interviews. I understand that my employment may be terminated at any time after the discovery of the false or misleading information. I understand that this application will be considered active for one year from date of submission.

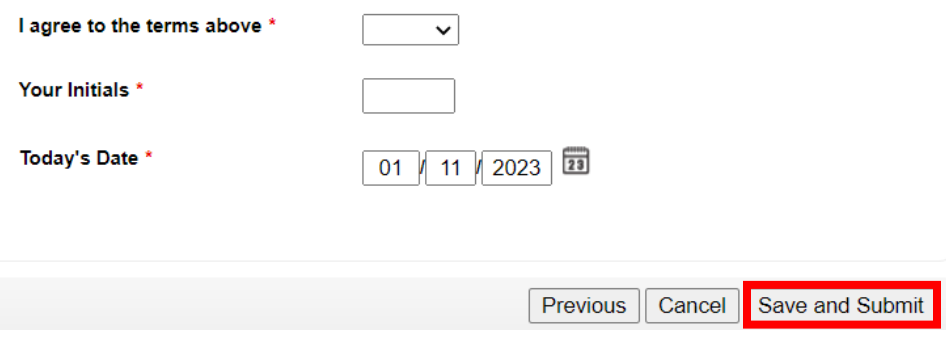

### **Screening of Applications:**

Once your application has been submitted, it will be screened by a member of the CFISD HR Substitute Office within one (1) business day of submittal to ensure that references and proof of education have been completed/provided. If all required information/documentation have been provided, your application will be advanced to the next step in the process which is background check and fingerprinting.

At this point in the process, it is important to monitor your email for additional information that will be sent to you regarding next steps.

You may also reference the Sub Hiring Process workflow listed on our website to get a general overview and become more familiar with the steps that will be taken during the hiring process.

We thank you for your interest in becoming a Substitute with CFISD!